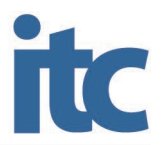

# **Duo Two-Factor Authentication for VPN**

## *ITC Duo Software Token*

This document describes the process that users must follow to configure and use a virtual private network (VPN) connection. For this to be successfully configured, every step in this document must be followed.

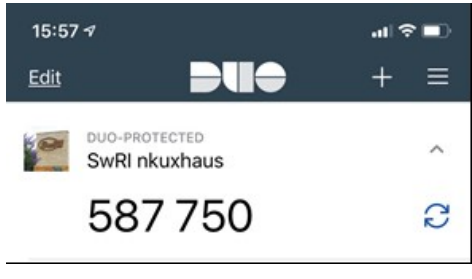

*ITC-provided Duo software token*

### *Remote Access*

#### *Pulse Secure SSLVPN2*

#### **Pulse Secure Client Setup**

- 1. Open the Pulse Secure client.
- 2. On the Connections bar, click the plus (+) to add a new connection.
- 3. Enter **VPN** in the Name field.
- 4. Enter **[https://sslvpn2.swri.org/r](https://sslvpn2.swri.org/login)emote** in the Server URL field.

*NOTE: The URL must be entered exactly as* **[https://sslvpn2.swri.org/r](https://sslvpn2.swri.org/login)emote***. Where* **/remote** *is included in the URL.*

- 5. Leave all other options in their default state.
- 6. Click *Save*.
- 7. The VPN connection will be displayed on the main Connections page.
- 8. Select the VPN connection created and then click *Connect*.

#### **Logging In**

1. When the VPN connects, a new browser window will open:

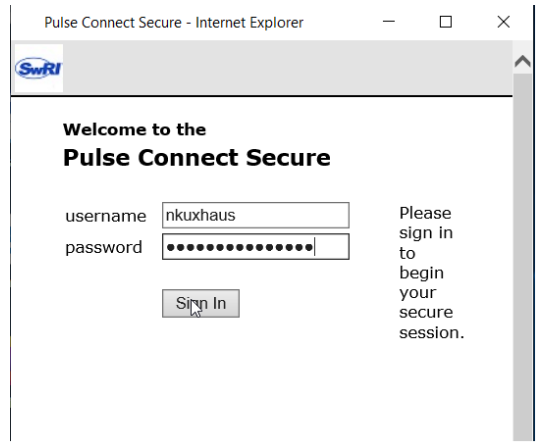

- 2. Enter your username in the username field.
- 3. Enter your Timesheet (Windows/Active Directory) password in the password field.
- 4. Click *Sign In.*
- 5. The browser will present the **Duo Two-Factor** dialog:

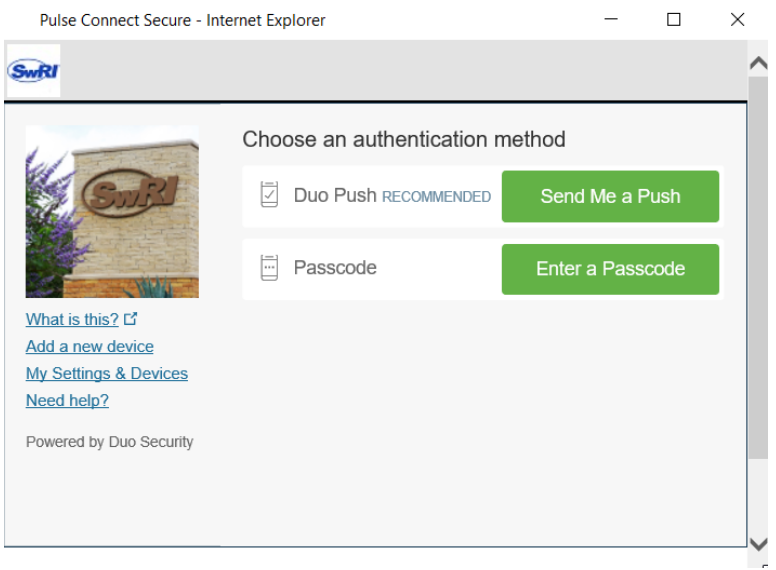

6. Select *Send Me a Push* to send a notification to your phone or enter a code from the Duo Mobile application.

7. When the authentication is successful, you may see the following window:

*NOTE: These windows only appear on some machines. If they do not appear, that is OK; your connection is secure and complete, and you are now connected to SwRI VPN.*

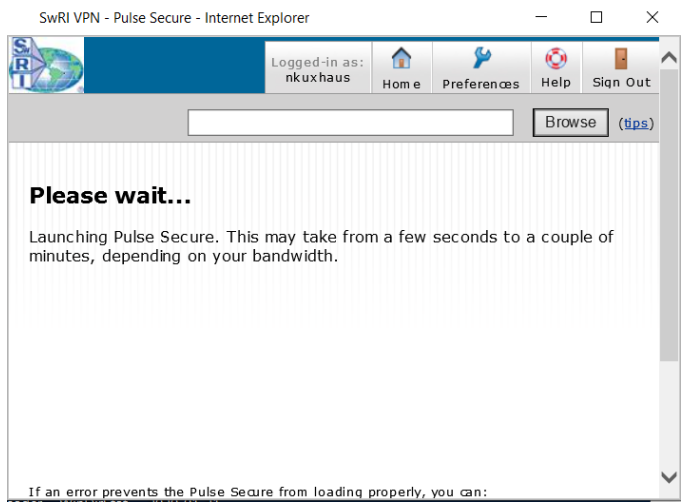

8. **First Time Only**: The Pulse Secure application will launch, and request permission. Select *Always*.

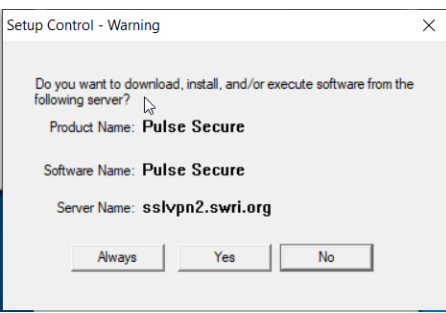

9. You are now connected to SwRI VPN.